# 회계정보 입력 가이드

2011. 3.

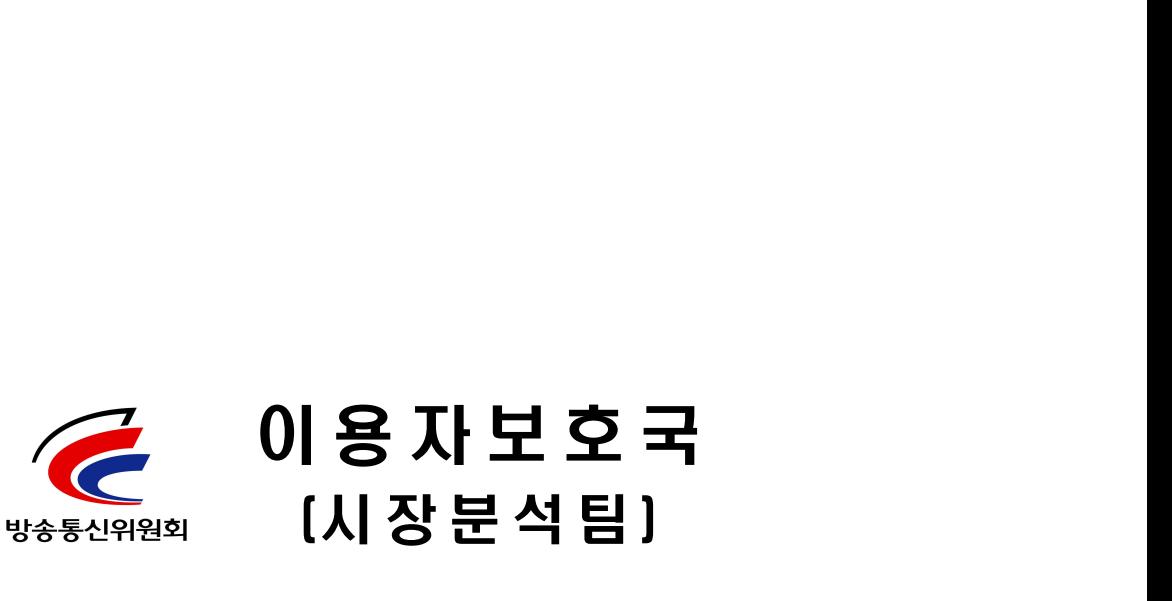

# 목 차

Ⅰ. 시스템에 접근하는 방법-----------------------------1

Ⅱ. 로그인 하는 방법 ------------------------------------2

1. 신규등록사업자

2. 기존등록사업자

Ⅲ. 회계정보 입력하기 ------------------------------------5

1. 2010년 회계정보제출안내 개요

2. 엑셀파일을 이용하여 회계자료 제출하기

3. 화면입력으로 회계자료 제출하기

Ⅳ. 자료 확인하기 -----------------------------------------11

Ⅴ. 자료 제출하기 -----------------------------------------12

# Ⅰ. 회계정보 분석시스템 접근

- 1. 웹사이트 주소 : http://fias.kcc.go.kr
- 2. 웹 브라워저의 주소창에 위의 주소를 입력하면 다음과 같은 화면이 나타납니다.

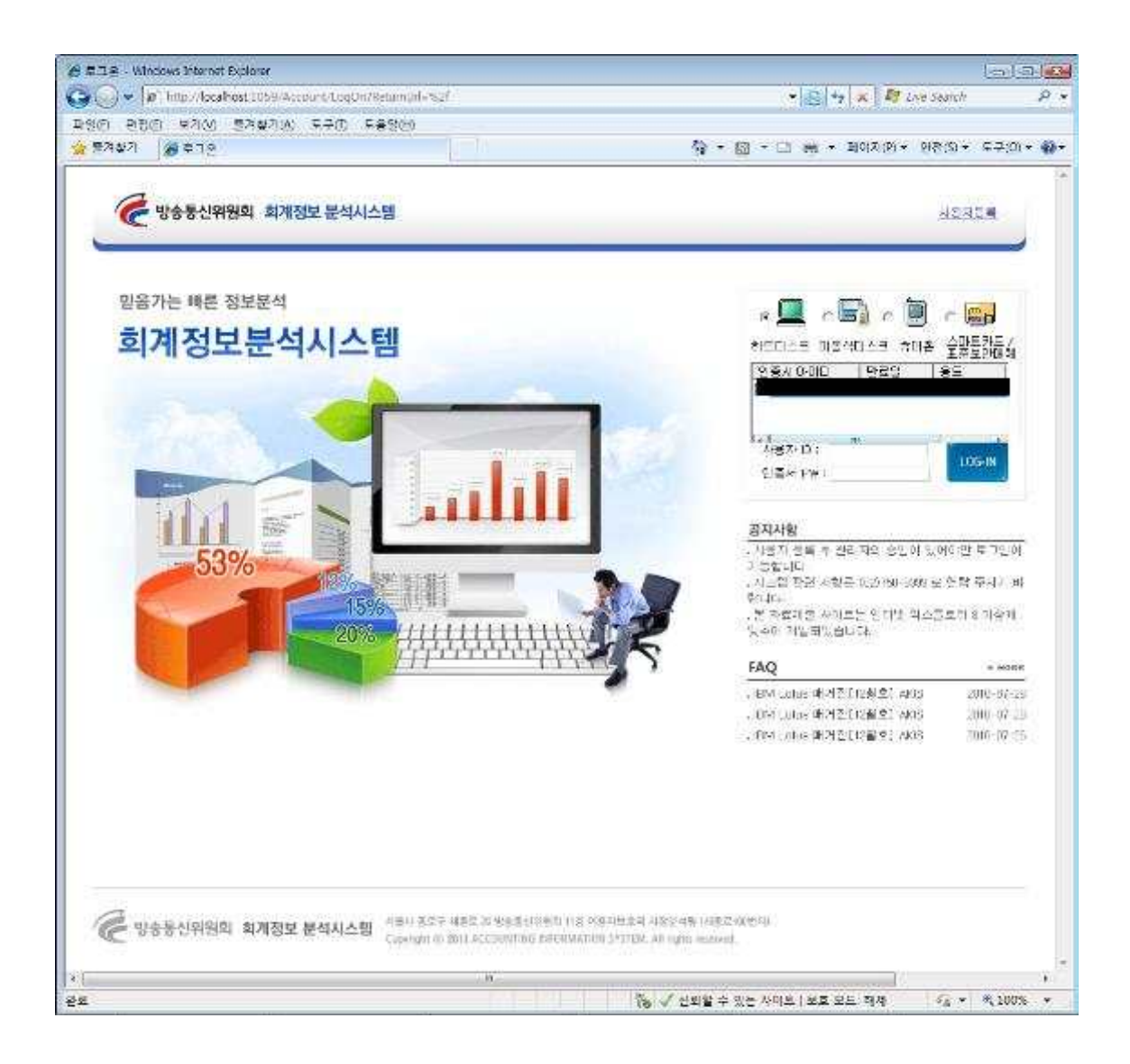

#### Ⅱ. 로그인 하는 방법

### 1. 신규사업자

1-1. 사용자등록이 안된 신규사업자는 우측상단에 사용자등록 버튼을 클릭하여 사용자등록을 합니다.

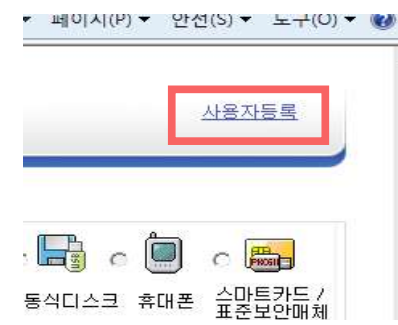

1-2. 사용자 등록 버튼을 클릭하시면 아래와 같은 화면으로 변경 되며 신규 사용자 등록자는 사용자 등록의 정보를 빠짐없이 작성하신 후 하단의 등록버튼을 클릭하시면 메인화면으로 복귀됩니다.

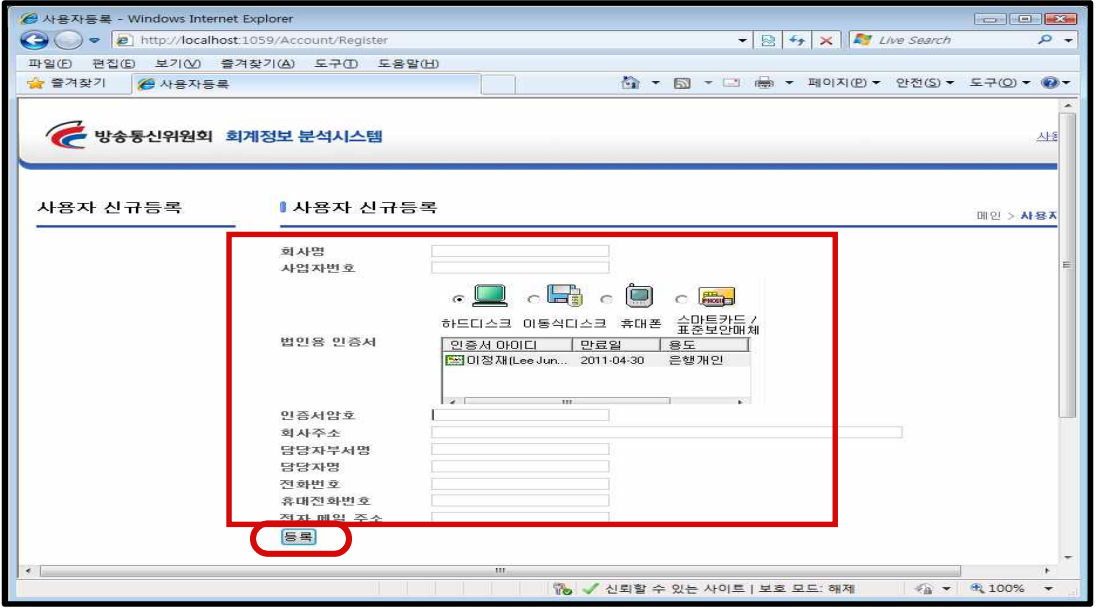

※ 주의사항

신규 등록 후 방송통신위원회의 승인과정을 필요로 하므로 최소 1시간 후 로그인 가능

1-3. 방송통신위원회의 사업자 승인이 완료된 후 우측에 위치한 로그인창에서 로그인을 합니다. 사업자의 정보보호 및 정확한 입력·제출을 위하여 반드시 법인용 공인인증서 를 사용하여 로그인해야 합니다.

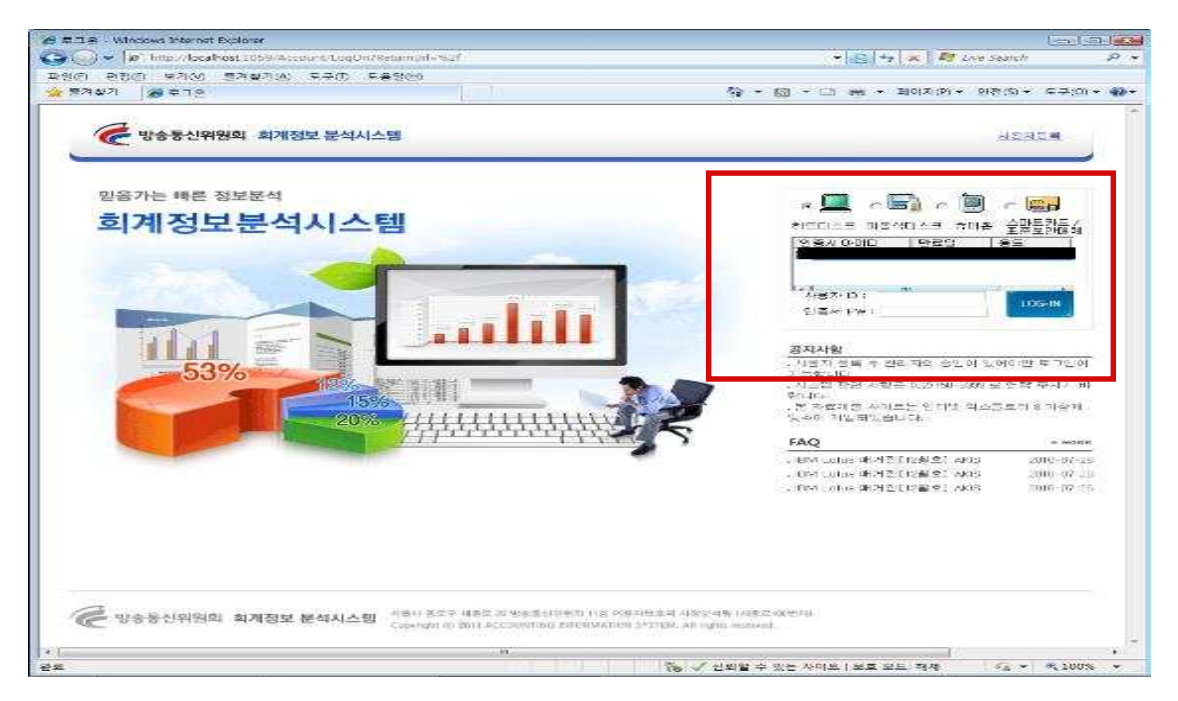

1-4. 로그인하기 과정을 마치시면 다음과 같은 화면에 2010년 자료제출안내이 나타납니다.

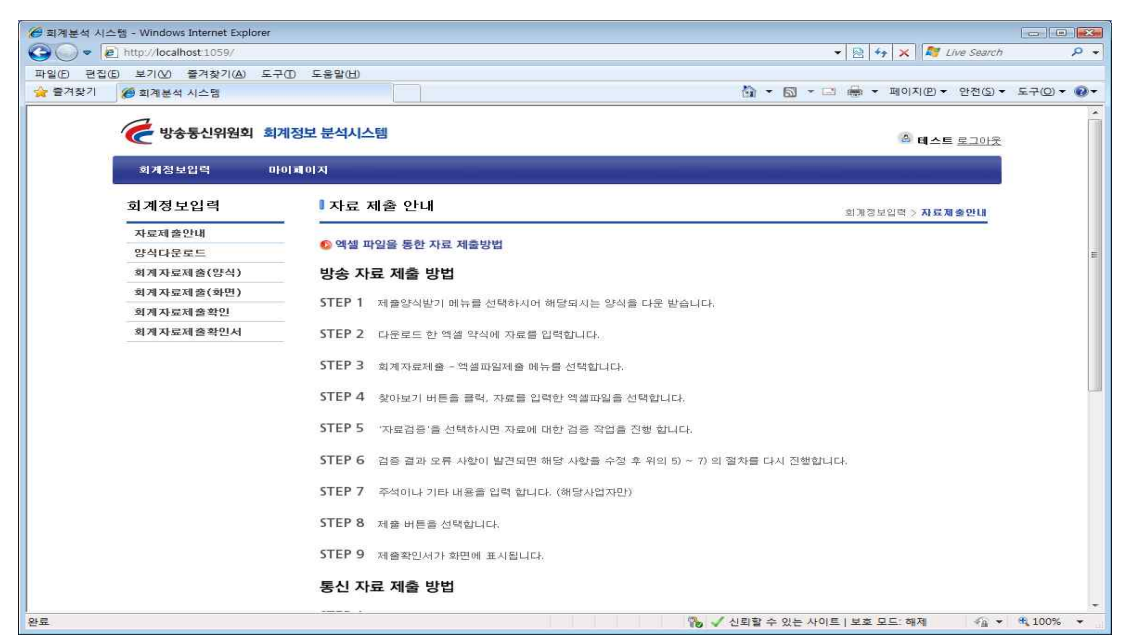

2. 회계정보 분석시스템 등록된 기존사업자

- 2-1. 기존에 회계정보 분석시스템을 통해 회계자료를 제출했던 사업자는 신규등록 과정없이 바로『1-3과정』을 통해 로그인하면 됩니다.
	- ※ 회계자료 제출담당자가 변경된 경우 마이페이지를 통해 담당자 정보 변경

#### Ⅲ. 회계 정보 입력하기

#### 1. 2010회계연도 회계정보제출안내 개요

방송․통신사업자는 회계정보 분석시스템에서 회계자료를 제출 하는 방법은 2가지가 있습니다.

- ① (업로드방식) 엑셀 양식 다운로드 후 회계자료제출(양식)메뉴 에서 업로드하는 방법
- ② (직접입력방식) 웹화면에서 직접 회계자료를 입력하는 방법

사업자는 2가지 방법 중 한 가지 방법을 선택하여 제출하시면 됩니다.

- ※ 단, 기간통신사업자의 경우 매출액 100억이상 사업자는 엑셀 업로드 방식만 가능
- 2. 엑셀파일을 이용하여 회계자료 제출하기

#### 2-1. 엑셀파일 다운로드 받기(양식다운로드)

사용자는 좌측 메뉴 중 양식다운로드를 클릭하여 회계자료 제출용 엑셀 양식 파일을 다운로드 받아 주십시오. 사업자에 따라 서로 관련된 엑셀 양식을 다운 받게 됩니다.

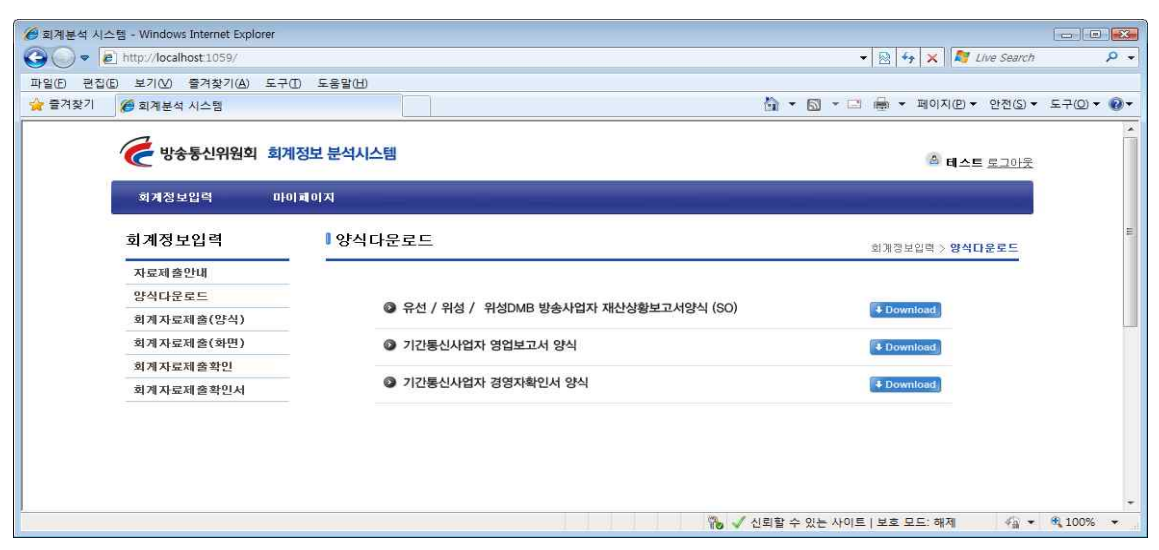

#### 2-2. 엑셀파일에 회계자료 입력하기

팝업창이 나타나면 "저장하기"를 선택 하신 후 파일을 저장 합니다. 다운 받은 엑셀 양식 파일에 귀사의 회계 정보를 입력합니다.

#### ※ 주의사항 ※

o 각 엑셀 파일에는 함수가 존재하여 양식이 보호되어 있습니다.

- o 해당 엑셀 양식에 맞게 자료 입력프로그램이 개발 되었으므로 시트를 치환하시거나 변형 하지 마시길 바랍니다.
- o 각 엑셀시트에는 자료의 자동계산을 위한 함수와 시트간의 자료의 정 확성을 검사하는 함수들이 포함되어 있습니다.
- o 최종 제출 전에 해당 함수가 모두 성공하는지 확인 후 제출하시면 시간을 절약하실 수 있습니다.
- o 저장 시 확장자를 반드시 "Excel 97-2003(.xls)" 로 저장하셔야 합니다.

#### 2-3. 엑셀파일 제출하기(엑셀 업로드 방식)

가. 좌측메뉴에서 회계 자료 제출(양식)을 클릭하면 각 사업자별 제출양식이 존재합니다. 해당 회계자료 제출양식을 클릭합니다.

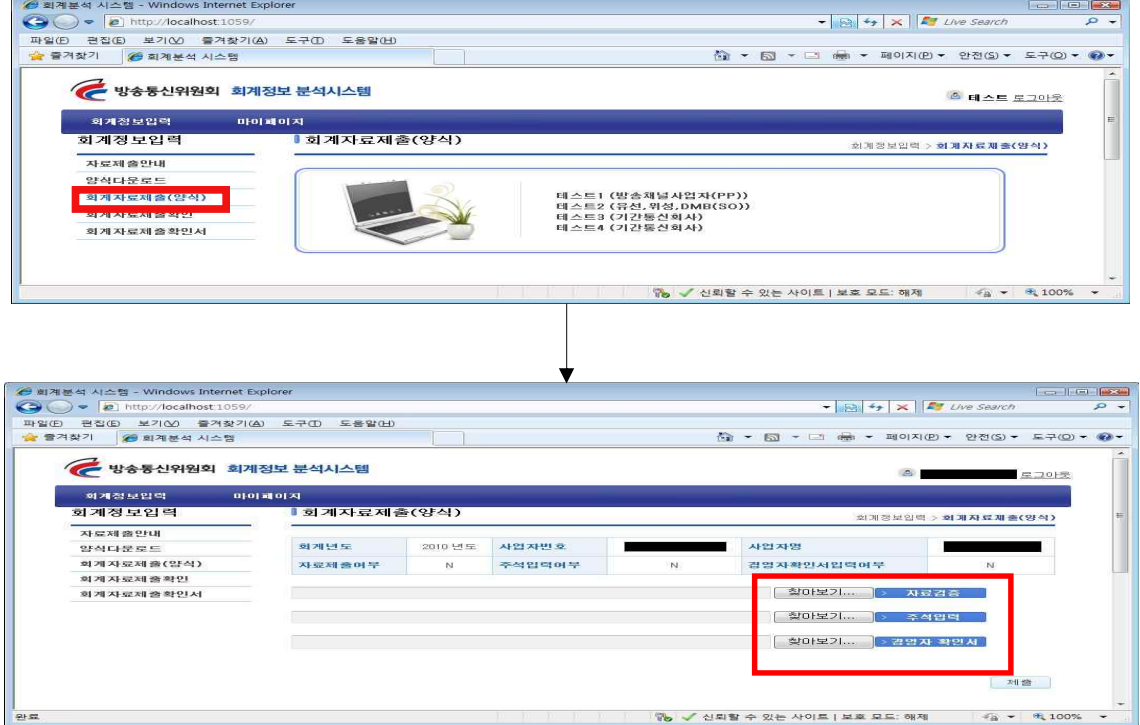

위와 같은 화면으로 변경되면 사용자는 각 항목별 회계자료를 등록 합니다.

#### 나. 찾아보기로 파일 업로드 시키기

"찾아보기" 버튼을 클릭하여 사용자가 작성한 엑셀파일을 선택 합니다.

#### ※ 주의사항 ※

#### 다른 양식을 업로드 하거나 잘못된 파일 업로드 시 오류 화면입니다. "찾아보기"로 업로드가 성공하고 나면 자료검증하기를 실시합니다.

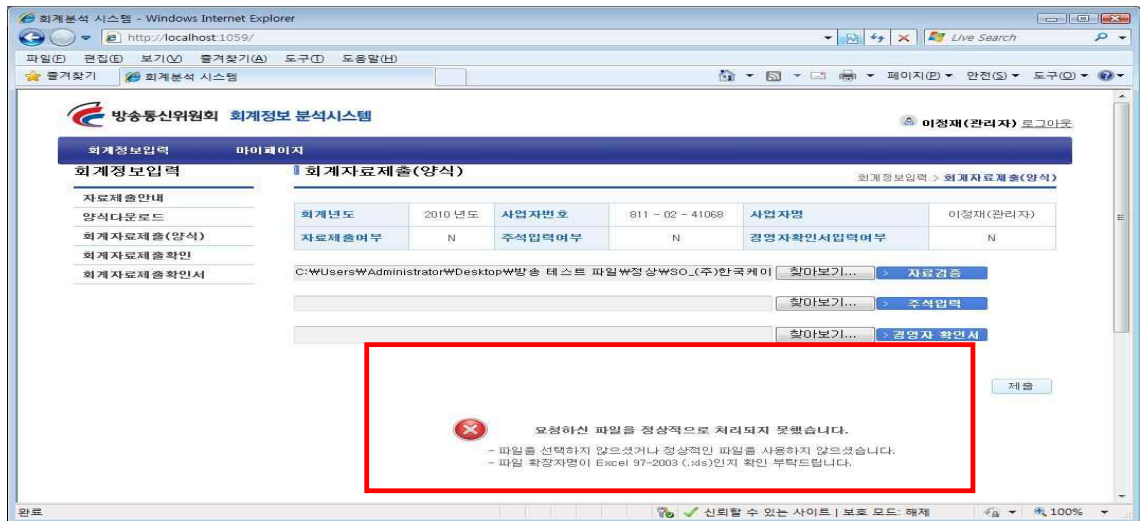

#### 다. 자료검증하기

사업자가 작성한 회계자료가 엑셀 양식에 맞게 작성여부를 확인하는 방법입니다. "자료검증" 버튼을 클릭하여 선택한 파일을 시스템에 입력됩니다.

#### ※ 주의사항※

- o 엑셀파일 자료 검증시 오류 사항이 있다면 다음과 같은 오류의 내용을 알려 드립니다. 해당사항을 점검하여 엑셀 파일의 내용을 수정하신 후 다시 엑셀 파일 입력을 하시기 바랍니다. 오류사항을 수정이 제출이 성립 안 됩니다.
- o 오류 사항이 없이 정상적으로 제출이 완료 되면 다음과 같은 화면이 나타 납니다.

## ☞ "자료검증" 실시 후 오류사항

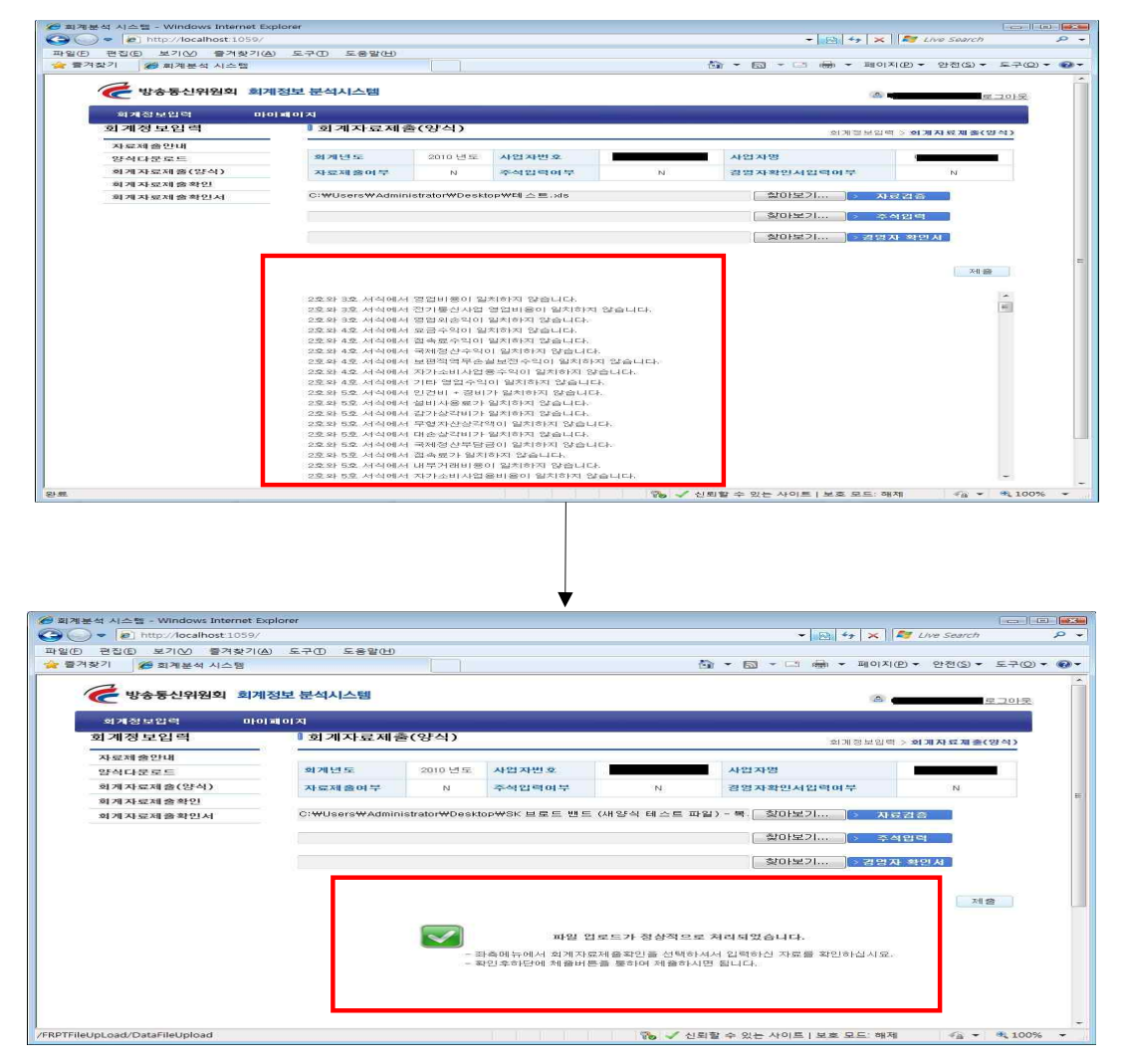

☞ 자료검증이 정상적으로 업로드가 되면 위와 같은 화면으로 변경되 고 사업자는 『회계자료제출확인』메뉴에서 입력한 회계자료의 수 치를 확인할 수 있습니다.

#### 라. 주석입력

"주석"버튼은 해당사항이 있을 경우에만 입력합니다.

#### 마. 경영자 확인서 제출하기

기간 통신사업자의 경우 "경영자확인서" 제출이 필수사항입니다.

# 3. 화면입력으로 회계자료 제출하기

3-1. 좌측메뉴에서 회계 자료 제출(화면)을 클릭합니다.

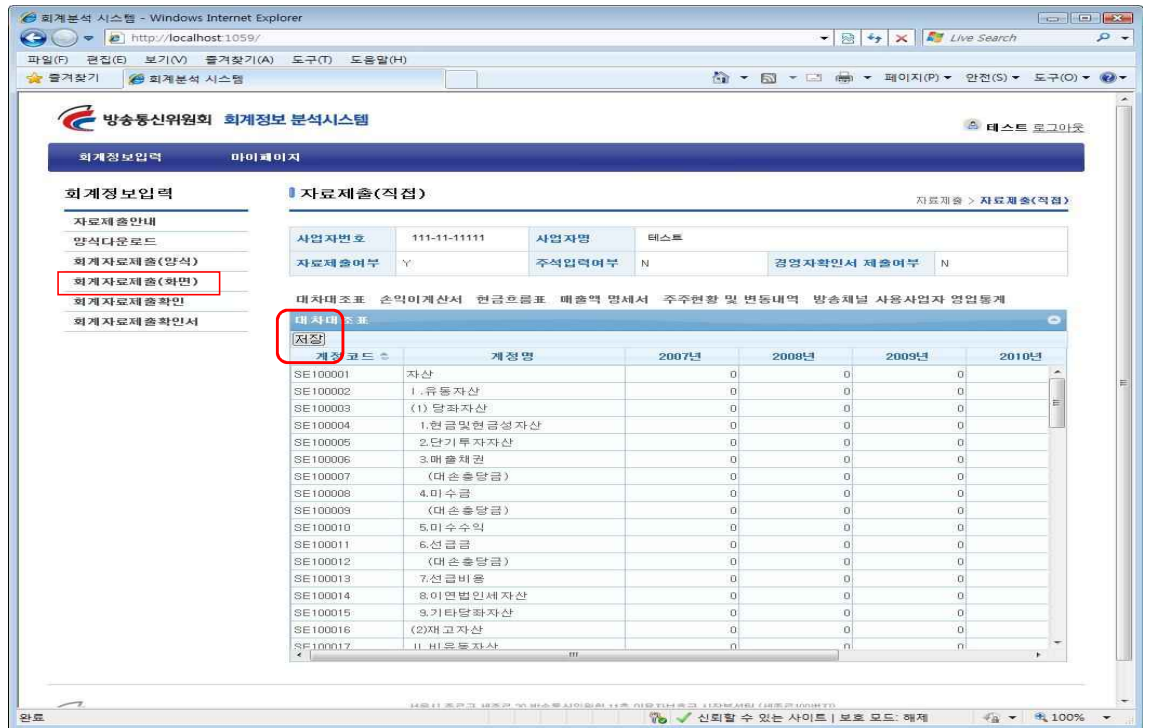

3-2. 방송사업자의 경우 대차대조표/손익계산서/현금흐름표의 경우 당기년도만 입력하시면 됩니다. 각 양식별 입력 후 "저장"버튼을 클릭하여 저장하고, 저장된 자료는 『회계자 료제출확인』에서 입력한 수치를 확인할 수 있습니다.

#### ※주의사항※

#### 양식을 입력 후 저장버튼을 클릭 안하시면 저장이 안 됩니다.

3-3. 각 사업자가 『회계자료제출확인』메뉴에서 입력한 수치를 확인 후 자료제출을 완료하기 위해서는 모든 서식을 작성 하신 후 "자료제출" 버튼을 클릭하면 자료제출이 완료됩니다. 자료제출여부 확인은 『회계자료제출확인서』에서 확인할 수 있습니다.

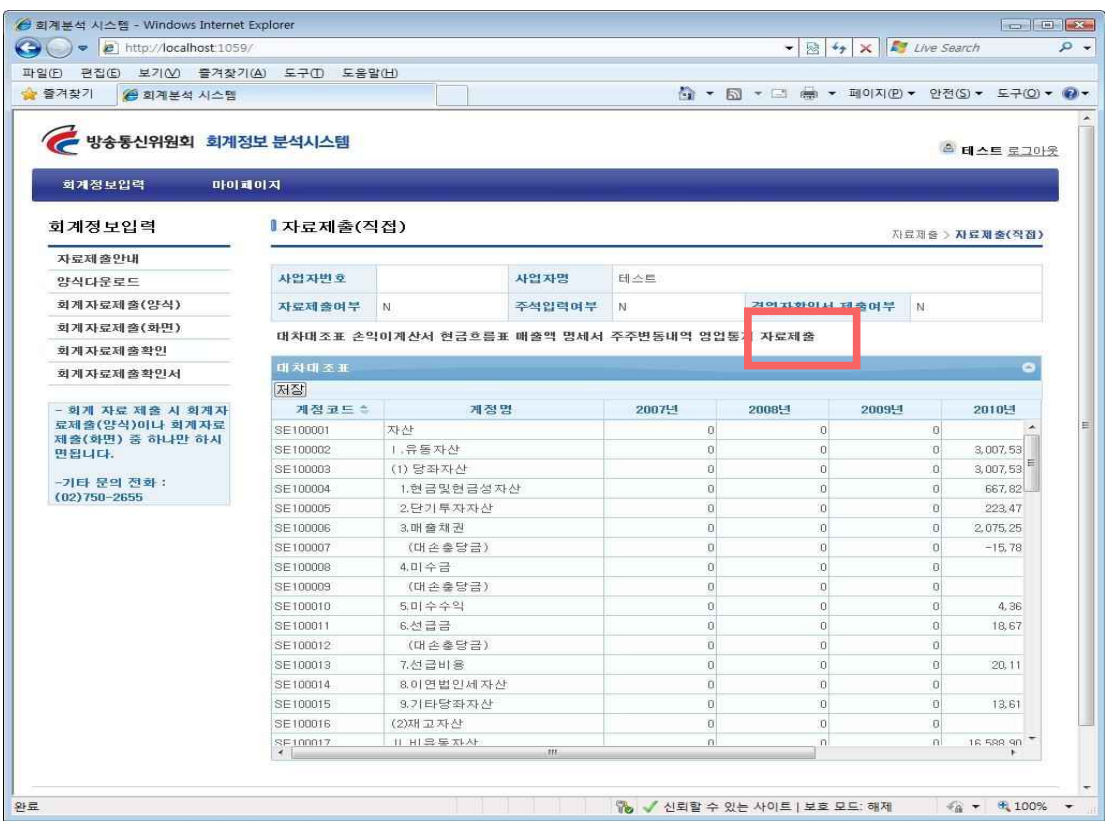

# Ⅳ. 자료 확인하기

# 1. 자료 확인하는 방법

좌측메뉴에서 『회계자료제출확인』은 사업자가 저장한 회계자료를 확인할 수 있습니다. (자료검증을 통해 통과한 자료만 볼 수 있습니다.)

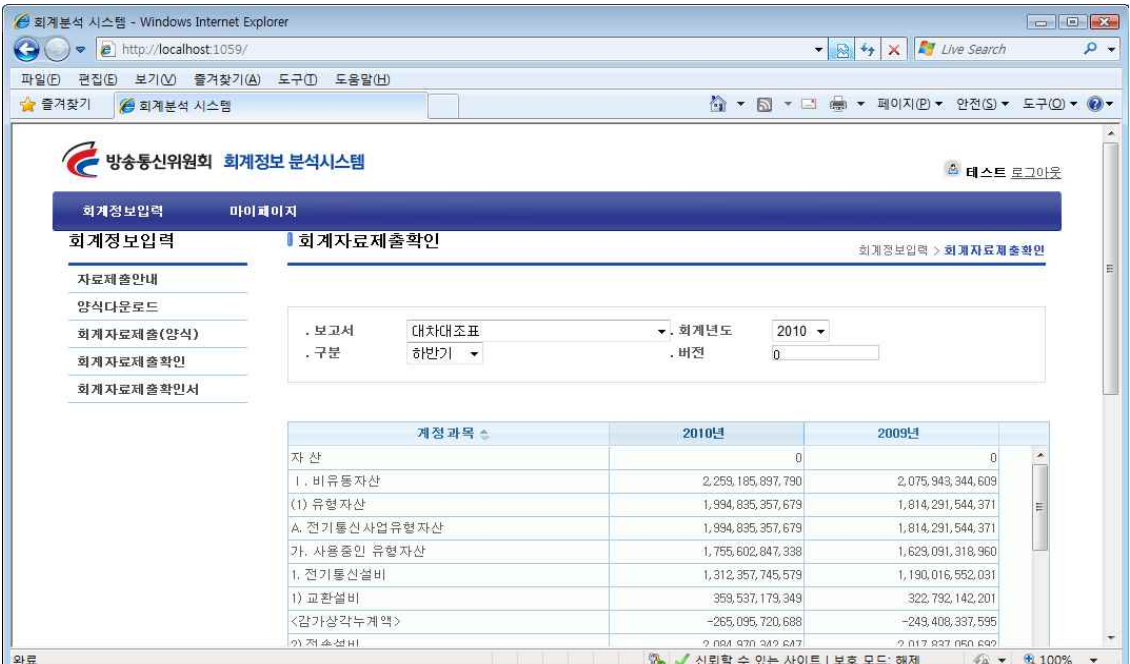

# Ⅴ. 자료 제출하기

1. "회계자료제출확인" 메뉴에서 자료확인이 끝나시면 "회계 자료제출(양식)"에서 제출을 하시면 됩니다.

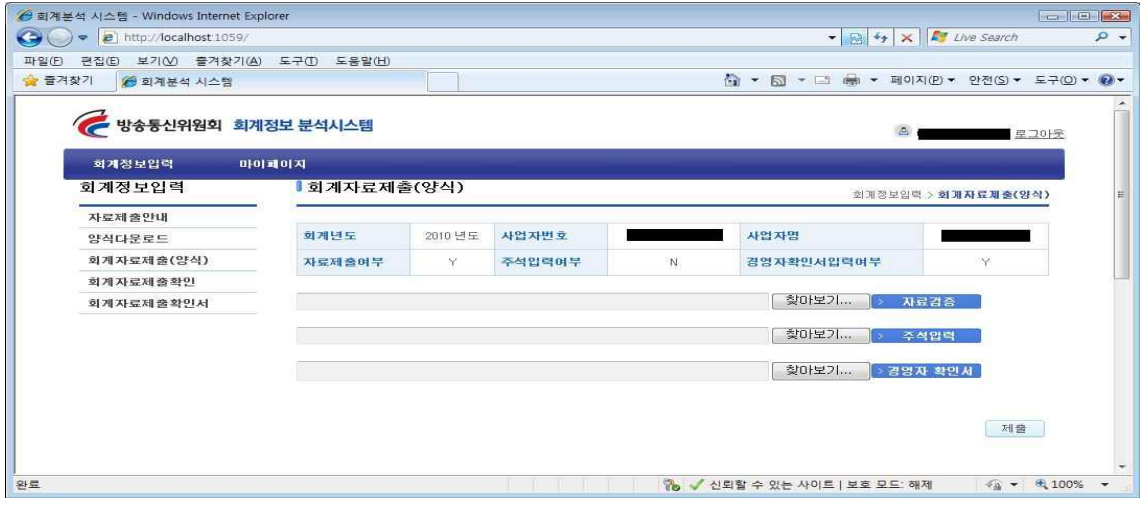

- o 제출 시 방송사업자는 자료제출여부만 "Y" 이면 제출이 가능합니다.
- o 기간통신사업자의 경우 자료제출여부 및 경영자확인서입력여부가 모두 "Y"가 되어야 합니다.

o 제출이 정상적으로 된 경우 다음과 같이 제출 확인서 화면이 나옵니다.

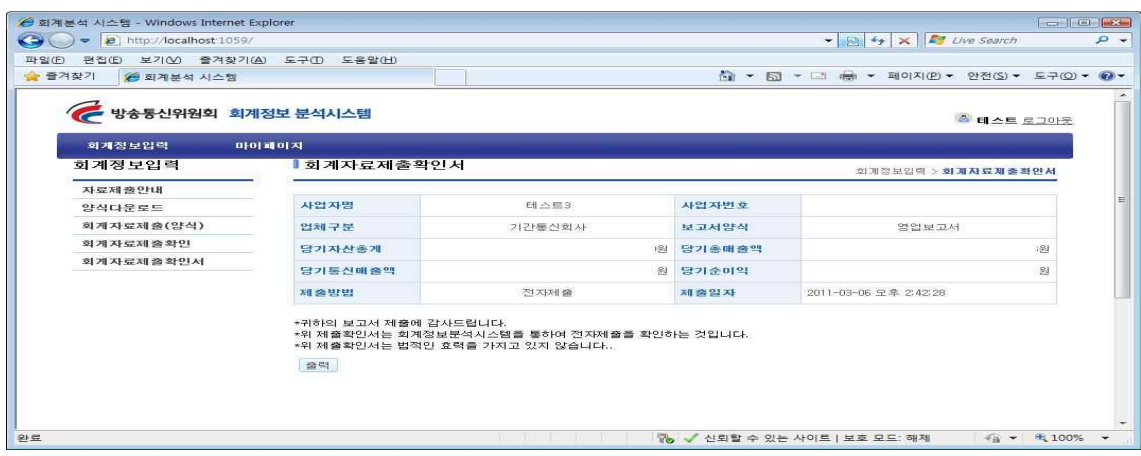

o 제출확인서의 경우 최종 제출 후 입력기간 동안 좌측메뉴의 회계자료제출확인서 메뉴에서 확인 가능합니다. 끝.